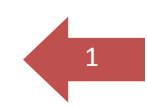

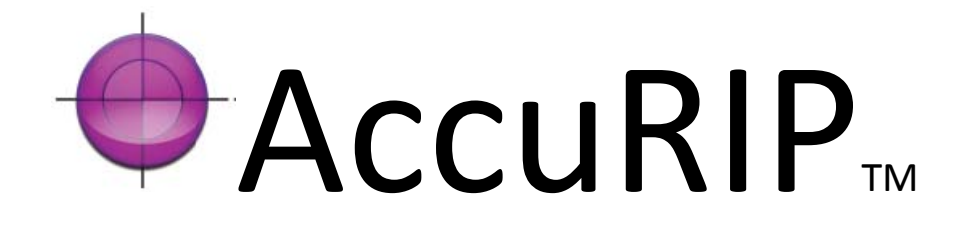

# MANUEL D'UTILISATION

Ce manuel est destiné aux utilisateurs de la version petit et grand format, ainsi que de la version de test !

*Compatible pour Windows et APPLE*

- ‐ *Apple OSX TIGER et LEOPARD*
- ‐ *Windows XP, VISTA, 7*

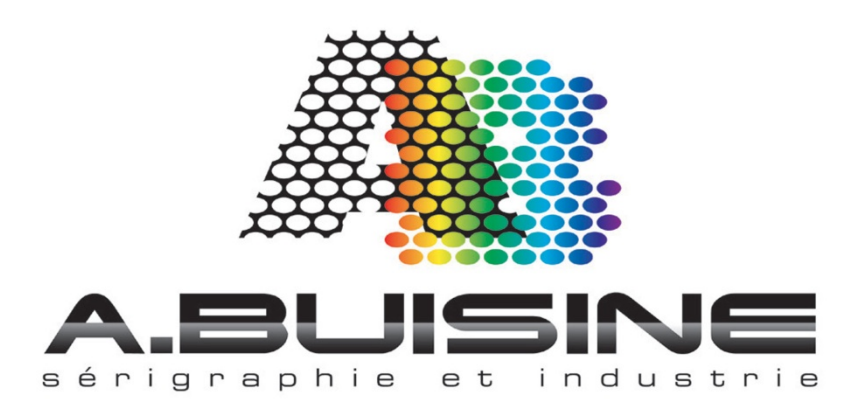

# **CREE PAR DES SERIGRAPHES POUR D'AUTRES SERIGRAPHES**

Bienvenu dans le logiciels AccuRIP, si vous utilisiez un autre RIP précédemment et que vous utilisez AccuRIP pour la première fois, vous allez apprécier sans doute sa simplicité d'utilisation.

AccuRIP n'est pour l'instant disponible qu'en langue Anglaise, toutefois son paramétrage est très simple et cela ne doit pas vous poser de difficulté avec ce manuel, même si vous ne parlez pas Anglais.

De nombreux logiciels de RIP sont très compliqué à paramétrer et propose de nombreuses fonctionnalités inutiles. AccuRIP est aussi simple à installer, qu'à utiliser.

Depuis près de 25 ans, la société Freehand Graphics développe des logiciels de séparation de couleur, des produits pour la sérigraphie, ainsi que des formations spécifiques. Le logiciels AccuRIP est le résultat de cette longue expérience mise au service des sérigraphes.

AccuRIP est un logiciels résidant, une fois installé, il fonctionne automatiquement dès que le sérigraphe choisis l'impression sur le RIP. Si vous avez dès questions ou remarques, n'hésitez pas à nous contacter.

#### *MATERIELS COMPATIBES*

*AccuRIP, version petit format AccuRIP large format Cette version est compatible Egalement avec les imprimantes de la version petit format a gauche* **EPSON 1280 PLUS : OYO EcoPro 7000 1400 7600 1520 7800 1800 7880 1900 9600 2200 9800 2400 9880 3000 10600 4000 11880 4800 4880**

# <sup>3</sup> **INDEX**

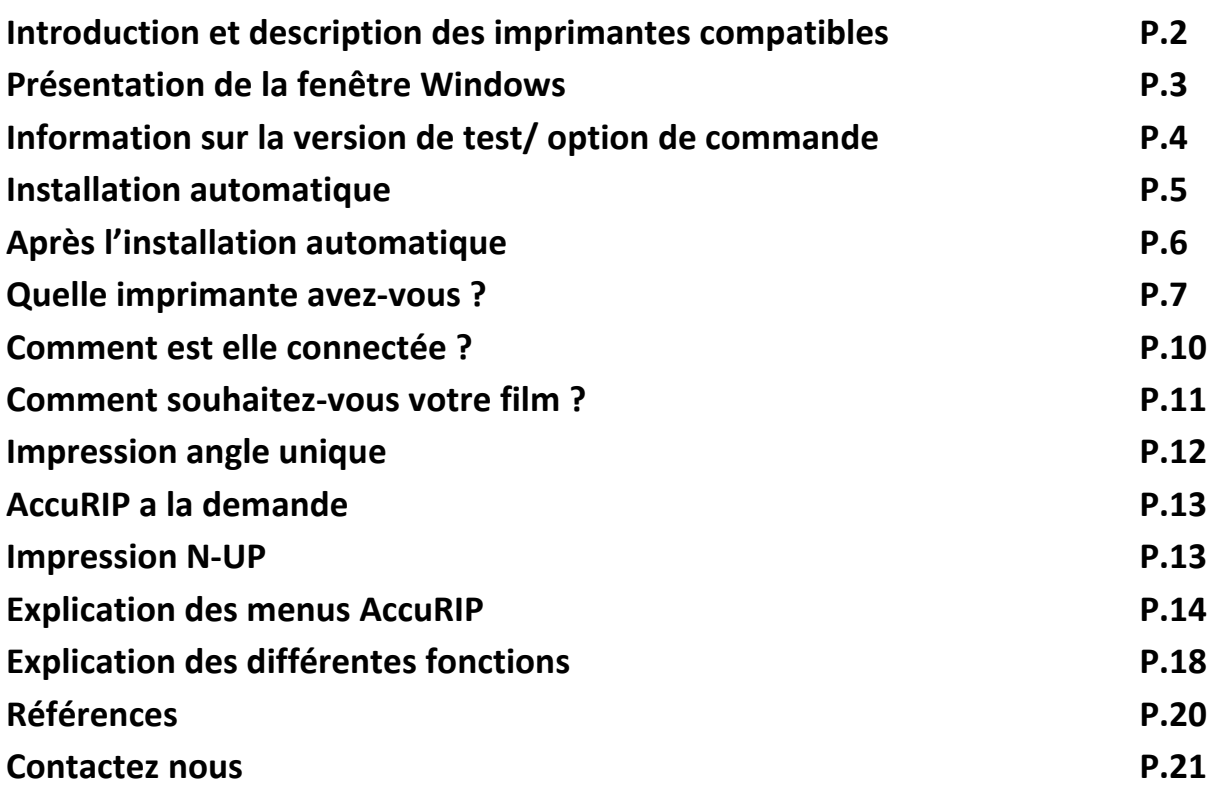

# **PAREMETRAGE SIMPLE!**

Les paramètrages du RIP se font très rapidement depuis une fénétre d'ajustement

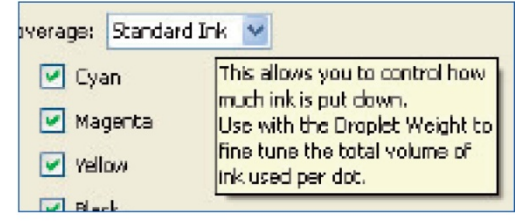

**L'ensemble des réglages du RIP sont effectués rapidement avec la souris Il suffit de cliquer pour ajuster les paramètres d'impression. Ce manuel donne une explication rapide de chaque fonction, vous pouvez nous contacter pour toute information complémentaire.**

# **INFORMATIONS SUR LE TEST GRATUIT** <sup>4</sup>

# **PAS DE CROIX sur vos films ! Vous pouvez utiliser l'ensemble du logiciel pendant la période de test.**

**La société Freehand Graphics souhaite que vous puissiez acheter le logiciel AccuRIP en toute confiance et en toute connaissance de cause. C'est pour cela qu'il vous est possible de tester le logiciel pendant une période de 14 jours avec toutes les fonctions disponibles. Vous pouvez ainsi tester AccuRIP en condition réel et utiliser en impression vos films.**

# **ETAPE 1**

**Télécharger la version d'évaluation que vous souhaitez utiliser depuis notre page de téléchargement (version MAC ou PC) http://52033783.fr.strato‐hosting.eu/cgi‐data/contact/index.html**

# **ETAPE 2**

**Lancez l'installation automatique, procédez a votre enregistrement en ligne et vous allez recevoir votre code de test par E‐mail pour débloquer le programme. Le manuel décrit cette procédure en page 5. Contactez nous par téléphone au 01 41 19 29 74 pour toute assistance technique.**

**Information importante : Vous allez recevoir <sup>2</sup> mails, le premier est une facture a zéros indiquant le montant 0 \$, il n'a pas d'utilité. Le second est le code de déblocage du programme (UNLOCK code). Faites un copié du code, puis collez le dans la zone « UNLOCK Code) du logiciels AccuRIP.**

**Le programme est alors débloqué en version complète pour 14 jours d'utilisation sans limite.**

# **Pour commander les logiciels.**

**Contactez nous directement par téléphone au 01 41 19 29 74 ou sur notre boutique en ligne www.serigraphie‐boutique .fr pour commander AccuRIP. Vous recevrez alors un numéro d'enregistrement qui vous permettra d'utiliser le RIP définitivement.**

# **ETAPE 1 : INSTALLATION AUTOMATIQUE**

**Lancez l'installation automatique du programme en double cliquant sur l'icône. La fenêtre d'installation de AccuRIP va s'ouvrir.**

# **L'installation automatique va :**

**Vous guider dans les différentes étapes de réglage d'AccuRIP**

**Trouvez les imprimantes connectées directement ou en réseau à utiliser**

**Construire les Drivers et imprimez une page de test**

# **ATTENTION : SI VOTRE L'IMPRIMANTE QUE VOUS SOUHAITEZ UTILISER N'EST PAS ENCORE INSTALLEE, VOUS DEVEZ LA CONNECTER ET INSTALLER LE DRIVERS DU FABRIQUANT AVANT D'INSTALLER ACCURIP**

**Une fois l'installation terminée, l'utilisateur peut commencer d'utiliser AccuRIP simplement en imprimant sur la nouvelle imprimante qui apparait sur votre ordinateur « AccuRIP to Epson (votre modèle d'imprimante) »**

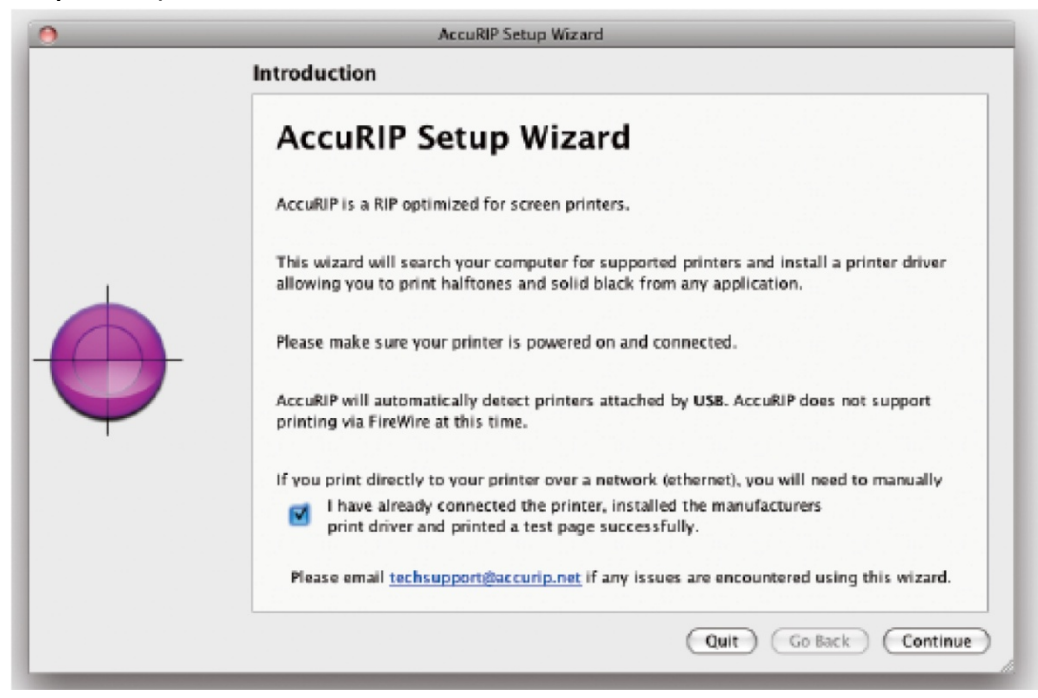

# **ETAPE 2: APRES L'INSTALLATION**

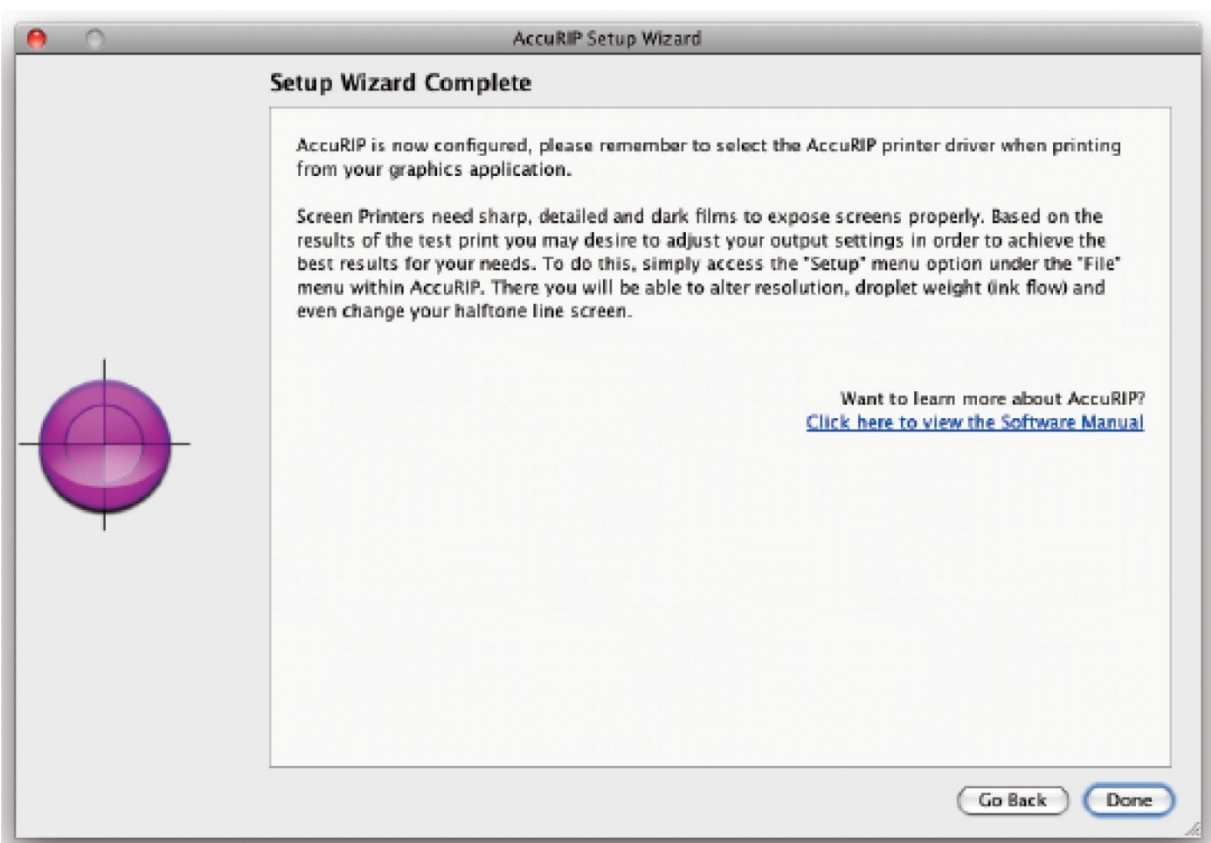

**L'installation automatique complète l'installation et imprime une page de test. Controllez la page de test imprimée, vous pouvez ensuite ameliorer considerablement la qualité d'impression en ajustant les paramètres de réglages de AccuRIP (fenetre SET‐UP). Par exemple vous pouvez ajuster la taille de la goute d'encre pour noircir la couche d'encre ou augmenter la résolution pour améliorer la qualité d'impression.**

**La fenetre de réglage se trouve sous l'onglet > SETUP**

**AccuRIP permet 3 table de réglages ajustables en quelques quéstions.** 

**Les 3 tables sont décrites dans les pages suivantes.**

6

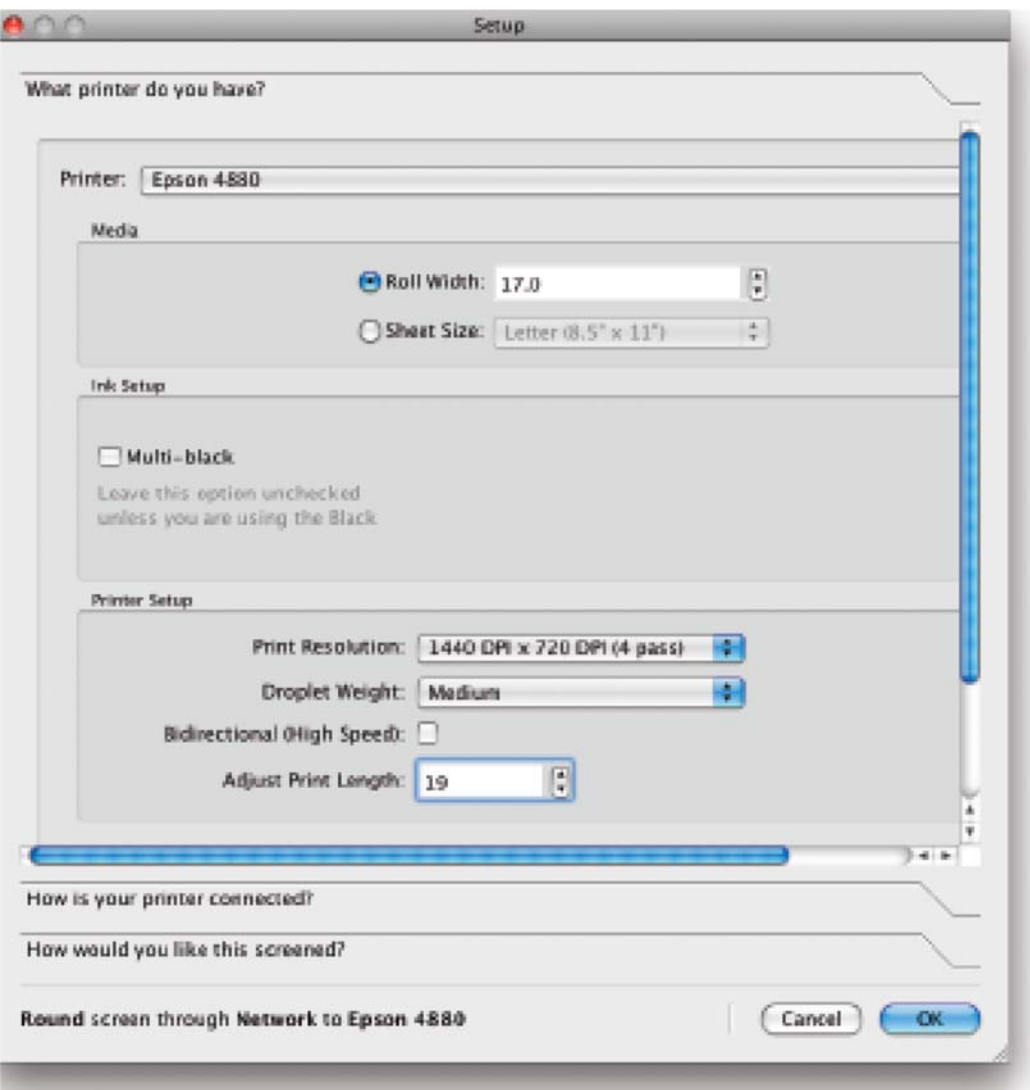

7

#### **TABLEAU 1 – Quelle imprimante avez‐vous ?**

#### **(a) PRINTER : Imprimante**

**Choisissez l'imprimante que vous souhaitez utiliser avec Accurip en faisant défiler la liste des imprimantes compatibles en utilisant la fléche située sur la droite (b) MEDIA : Type de support utilisé**

# **Choisissez l'impression en rouleua (ROLL) ou en feuille (SHEET SIZE) et selectionnez le format adapté. Les valeurs sont indiquées en pouce. Un pouce = 2.54 centimètre. Il est important d'indiquer correctement le format utilisé pour pouvoir bénéficier de la**

**fonctuin N‐UP . Cette fonction est decrite plus en détail en page 13.**

# **(c) INK SET – UP : Choix du type d'encre utilisé**

**Unchecked (valeur par défaut) – AccuRIP imprime depuis la cartouche d'encre noir photo EPSON**

**Checked – Ce mode est utilisé par les utilisateurs du système BLACKMAX permettant l'impression en encre noire DYE avec toutes les têtes d'impression de la machine**

**Si vous utilisez la fonction Blackmax assurez vous que toutes les têtes d'impression ont bien été selectionnée pour l'impression. Si une tête n'est pas cochée, elle n'imprimera pas.**

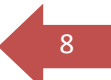

**Laissez des têtes sans activité peut entrainer des bouchages de tête, c'est une des raisons pour lesquels le système Backmax a été crée, pour les sérigraphes n'utilisant que le noir de leur imprimante EPSON.**

Activer la fonction blackMax (MULTI‐ BLACK) affiche toutes les têtes d'impression utilisées pour l'impression et régle la densité de l'encre sur la position « Standard ink »

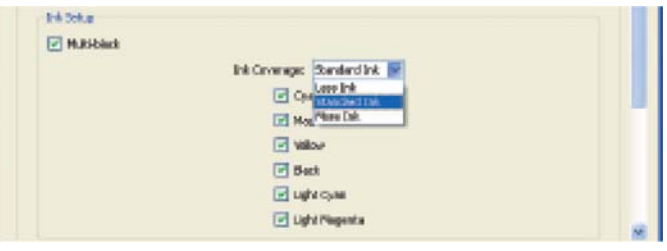

Le système BlackMax vous permet une impression plus rapide en utilisant toutes les têtes d'impression de la machine et plus sûr car aucune tête ne sera laissée sans activité sur la machine.

Cette fonction peut aussi être utilisée, par les utilisateurs équippé de système a alimentation par bouteille en continu, afin d'indiquer au RIP sur quelle tête est monté le système. (par exemple les Epson R1800 équippée avec le système Fast Ink)

#### **(C) PRINTER SETUP : REGLAGE DE L'IMPRESSION**

#### **‐ PRINT RESOLUTION (Resolution d'impression)**

Choisissez « PRINT RESOLUTION » depuis la fenêtre du menu. Cet fonction ajuste la résolution d'impression de l'imprimante. Des résolutions plus hautes permettent souvent d'obtenir des films plus opaque et plus détaillés, mais se traduise par une vitésse d'impression plus lente. Pour obtenir les meilleurs résultats vous pouvez commencer par un éssai à 720 x 720 ou 1440 x 720 avant d'augmenter la résolution. Remarque : certaines imprimantes doivent imprimer a 2880 x 1440 (R1800 et R1900) et cela est directement en rapport avec les encres. Les encre DYE (Blackmax) ont une performance supérieures.

#### **‐ DROPLE WEIGHT (taille des gouttes)**

Choisissez ensuite la taille des gouttes d'encres (light= leger, medium=moyen, heavy= lourd). La valeur par défaut est médium qui est un bon point de départ pour vos éssais selon le type de film que vous utilisez. Drople Weight contrôle le flux d'encre depuis la tête d'impression et a une grande influence sur l'opacité du film. Selon votre paramètrage et le film utilisé, vous pouvez avoir a reduire ou augmenter cette valaur. Pour les films très épaix qui nécéssitent beaucoup d'encre selectionné heavy.

#### **‐ DROPLE WEIGHT (taille des gouttes)**

Choisissez ensuite la taille des gouttes d'encres (light= leger, medium=moyen, heavy= lourd). La valeur par défaut est médium qui est un bon point de départ pour vos éssais selon le type de film que vous utilisez. Drople Weight contrôle le flux d'encre depuis la tête d'impression et a une grande

influence sur l'opacité du film. Selon votre paramètrage et le film utilisé, vous pouvez avoir a reduire ou augmenter cette valaur. Pour les films très épaix qui nécéssitent beaucoup d'encre selectionné heavy.

#### **‐ BIDIRECTIONAL (Impréssion haute vitésse)**

Le mode bidirectionnel permet a la tête d'impression d'imprimer dans les deux directions (aller et retour). Ce mode augmente de manière importante la vitésse d'impression des films. Par défaut une imprimante pulvérise l'encre seulement quant la tête se deplace de droite a gauche. Tant que le fim ne se deplace pas , quand la tête retourne en position initiale a droite, il est possible d'imprimer, permettant ainsi de reduir considerablement le temps d'impression.

Le mode bidirectionnel fonctionne bien avec les nouvelles imprimantes.

Si le fims commence a bouger avant le retour de la tête vous pouvez obtenir des films troubles.

#### **AJUSTEMENT DE LA LONGUEUR D'IMPRESSION – PRINT**

Cette nouvelle fonctionnalité permet aux utilisateurs d'imprimante en large format (Epson 400 et superieur) de controler precisement la longueur de l'impression sur une longue distance. La largeur de l'impression n'est pas affectée.

Le reperage du film est exact mais sur une grande longueur, les films peuvent légérement plus cours, universellement de 0.0396875 cm.

Cela n'a pas d'importance pour les sérigraphes, car chaque films est callé individuellement mais cela peut avoir des incidences pour certaines applications par exemple couplé à un plotteur de découpe.

Comment utiliser cette fonction ?

- 1‐ Allez chercher dans le dossier Accurip un fichier nommé « Adjust Print test.pdf »
- 2‐ Selectionnez et déplacez le fichier dans la liste d'attente des fichiers a imprimer par AccuRIP. Le test necessite un film de 43.18 cm (17 pouces). Mesurez le résultat
- 3‐ Ouvrir la fenétre SETUP dans AccuRIP et localisez en bas du premier tableau (Sous what printer do you have) la fonction « Adjust print Length ».
- 4‐ Les valeurs postives augmentent la longueur, les valeurs negatives la diminu ;
- 5- Commencez avec la valeur 19, re-imprimez la page de test et changer en incrémentant de 10 jusqu'à obtenir la valeur desirée.

Il peut être necessaire d'effectuer a nouveau cet ajustement, si vous changez de marque de fournisseur de rouleau de film.

9

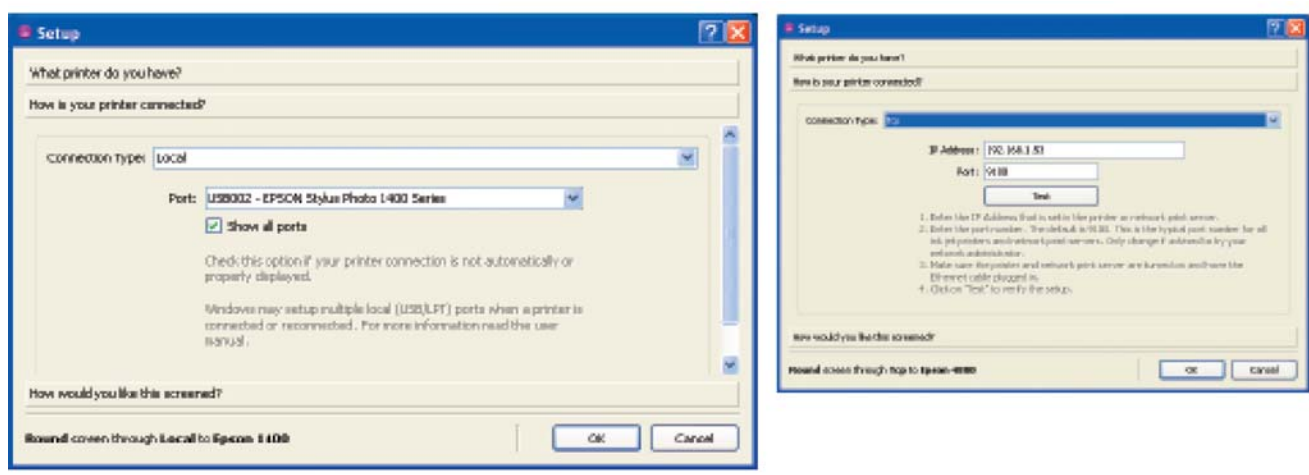

## Tableau 2 : Comment est raccordée votre imprimante

« Connexion type » : Indiquez ici comment est raccordée votre imprimante, choisissez local ou TCP (Network) si elle est en réseau. (Exemple : Epson 1400, 1800, 1900 choisissez local. Local signifie que la machine est branchée directement sur l'ordinateur par exemple en USB, LTP1 ou Firewire.

Remarque : Firewire n'est supporté que sous les environnements Windows.

**LOCAL CONNECTION :** Le logiciels va automatiquement proposé l'ensemble des imprimantes connectées via USB, LTP1 (parallèle) ou Firewire. Si vous ne voyez pas la connexion appropriée apparaitre cliquez sur « Show all port » (Windows uniquement) et indiquez le port adapté.

**NETWORK CONNECTION (connexion réseau):** TCP/ ETHERNET, Une adresse par defaut va apparaitre 127.0.0.1, ne tentez pas de vous connecter avant d'avoir indiqué l'adresse correcte.

**ADRESS:** Indiquez l'adresse IP de votre imprimante ou de votre serveur d'impression. Si vous ne la connaissez pas, contactez votre administrateur réseau, ou essayez d'acceder au panneau de control de votre imprimante EPSON, vous pouvez également utiliser le programme a telecharger depuis le site web Epson « EpsonNet Config » pour trouver cette information.

**PORT:** Le port par défaut pour les imprimantes jet d'encre est 9100

**TEST:** Utilisez la fonction test pour vous assurez que vous avez une bonne communication entre l'imprimante et AccuRIP

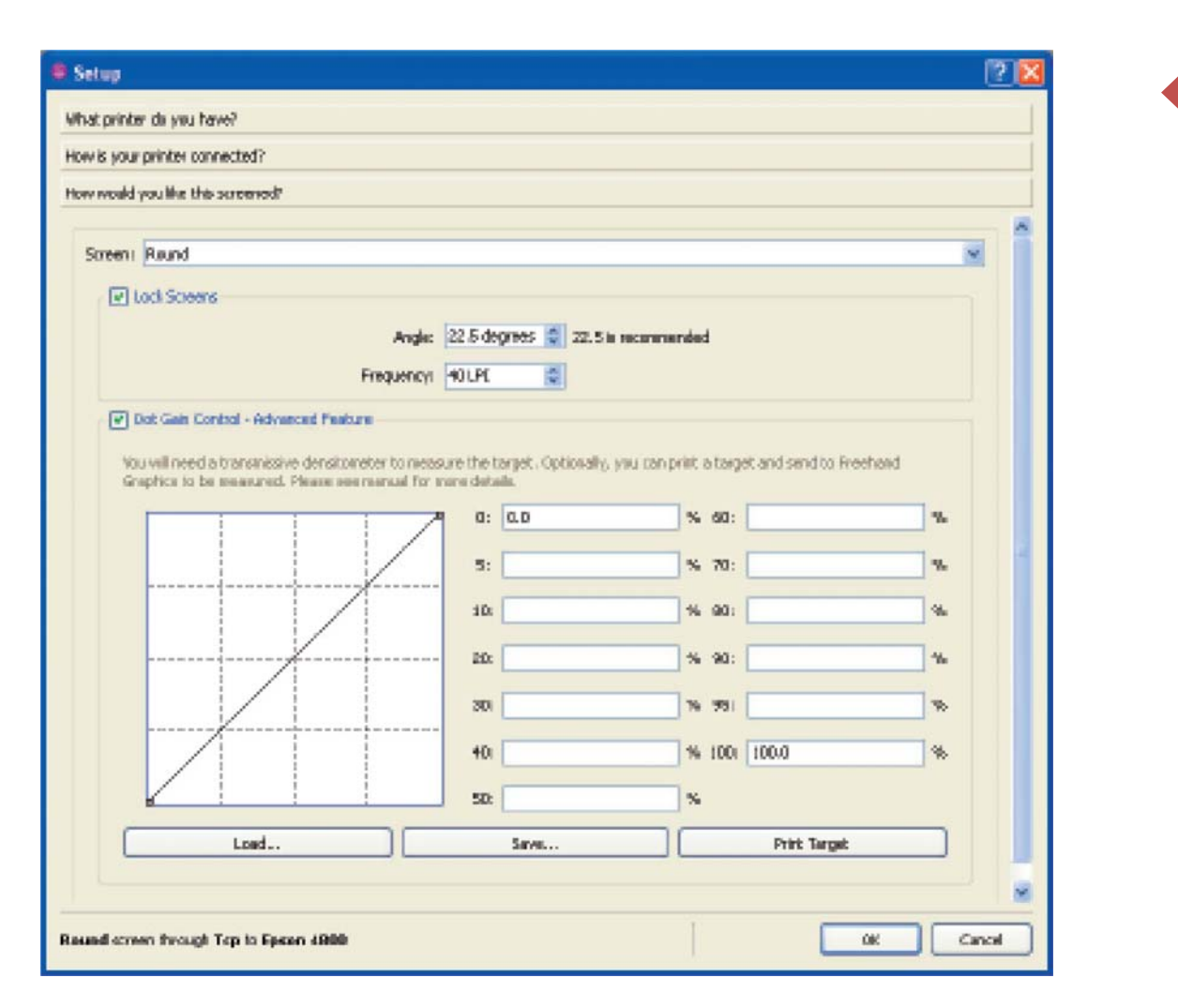

11

## Tableau 3 : Comment souhaitez vous vos films ?

127.0.0.1, ne tentez pas de vous connecter avant d'avoir indiqué l'adresse correcte.

**FILMS** : Il y a beaucoup de types de points utilisable pour faire des demi-tons en sérigraphie. Le type de point utilisé par défaut par AccuRIP est rond (ROUND), il y a également les points losange (DIAMOND), ligne (LINE) et elliptique (ELLIPSE). Choisissez le type de point que vous désirez. Les types de points rond et elliptiques sont les plus couramment utilisé, mais tous les types de points peuvent être utilisé avec succès.

**LOCK SCREENS :** Cette fonction est très importante, elle permet en effet a l'utilisateur d'éviter de faire des erreurs en effectuant un mauvais réglage sur son logiciel de traitement graphique et élimine le besoin d'avoir a re-régler ses propres paramètre à chaque fois qu'il souhaite imprimer un film.

Quand vous selectionnez un angle sous AccuRIP par exemple 22.5 degrés, tous vos demi‐tons vont être imprimés avec le même angle. Lock Screens assure que AccuRIP contrôle les informations fournis a votre imprimante et non votre logiciel graphique. Voir en page 12 les informations complémentaires et les avantages d'un angle unique en impression (Flemenco).

**ANGLE:** Il s'agit de l'angle du point de trame imprimé.

La valeur par défaut est 22.5 degré qui est connu pour être le meilleur angle en sérigraphie, engendrant le moins de moiré lors de l'exposition correcte d'un écran tendu avec un angle a 90 degré. Il existe d'autre angles fonctionnant bien comme 61 degré par exemple.

**FREQUENCY:** Il s'agit de la finesse de trame choisir. La valeur par défaut est 45 lpi qui permet une impression confortable pour la plupart des impressions en sérigraphie textile. Indiquez ici la valeur de trame que vous souhaitez obtenir.

12

Pour obtenir un nombre de fil par centimètre adapté a la trame, vous pouvez multipliez la trame en lpi par 1.6 pour obtenir le nombre de fil minimum du tissus à utiliser.

**DOT GAIN CONTROL:** Cette fonctionnalité avancée est a utiliser uniquement par les personnes disposant d'un densitometre et qui ont besoin d'un control exact de la taille de gouttes.

Pour les imprimeurs qui ont besoin de maitriser parfaitement l'engraissement crée par leur machine d'impression, AccuRIP propose cette fonction évoluée. Cliquez simplement sur « Print Target ». Assurez vous d'imprimez sur le même type de film que celui que vous utilisez pour fabriquer vos écrans. Lisez sur le film la valeur avec le densitometre et renseignez cette valeur dans le champs approprié sur AccuRIP pour que celui-ci se qualibre avec l'imprimante utilisée.

Vous pouvez sauvegarder et charger une calibration selon vos besoins.

Informations techniques : Gardez en mémoire que la calibration ajuste l'imprimante au film et non à la presse de sérigraphie. Pour une calibration plus efficace, il peut être necessaire de s'ajuster par rapport au resultat de l'impression en sérigraphie. Pour cela, il faut imprimer le film sur a la presse et prendre la mesure de calibration sur la machine d'impression. Cela est plus long et n'est pas possible si l'utilisateur dispose de plusieurs machines. Pour cette raison de nombreux utilisateurs se contentent d'effectuer la calibration depuis le film réalisé par l'imprimante jet d'encre.

**ANGLE UNIQUE (IMPRESSION FLEMENCO):** C'est historiquement la meilleure méthode pour l'impression des demi‐tons. Decouverte à la fin des années 1800 et breveté par le journal Italien Flemenco, il s'agit d'une impression en quadri CMJN avec un angle unique, initiée a cause des problèmes de callage des machine de l'époque. Aujourd'hui les machines ont bien évoluées et les système de répérage sont très performants. Les sérigraphes peuvent cependant effectuer des demi tons remarquables en utilisant un angle unique.

#### ACCURIP A LA DEMANDE

AccuRIP est un logiciel disponible à la demande, cela signifie qu'il est toujours disponible, en attente de recevoir un fichier. Une fois terminé l'installation du logiciel, il n'est pas nécessaire de le lancer pour l'utiliser, il suffit d'utiliser la fonction imprimer.

Sélectionnez simplement le Driver AccuRIP comme imprimante depuis votre logiciel graphique habituel.

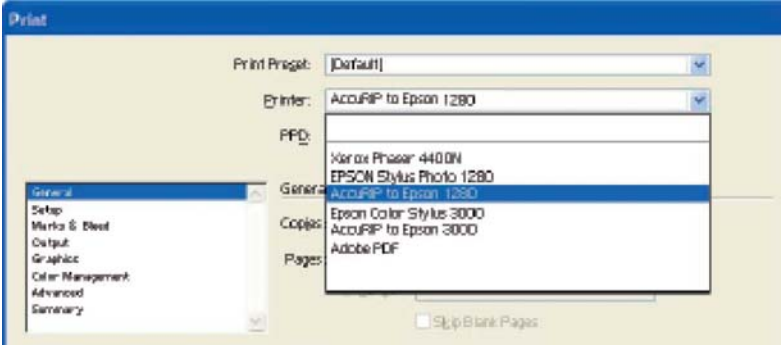

Remarque : AccuRIP ajoute ses drivers a votre liste de drivers d'imprimante et ne modifie pas vos drivers comme certains autres RIP

### IMPRESSION N‐UP

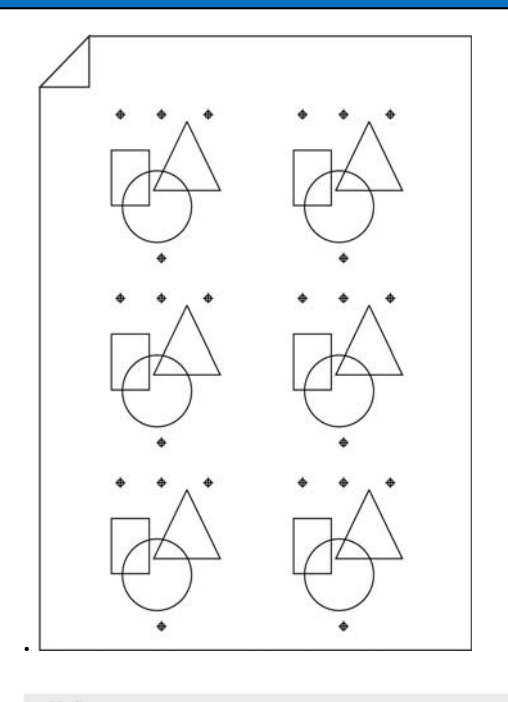

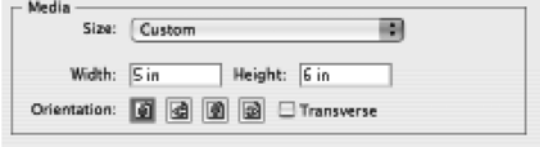

La fonction impression N‐UP positionnement automatique est une fonctionnalité très utile, couramment réservée aux imprimantes très grand format, mais cette fonction est également disponible pour les petits formats avec AccuRIP.

Par son utilisation il est possible de réduire de manière très importante votre consommation de films, AccuRIP va en effet positionner automatiquement les images sur le film pour permettre l'impression d'un maximum de motifs sur une page unique. Grâce a cette fonction, une petite image ne se retrouve seule en plein centre de la page

#### Impression N-UP

### **Fonctionnement :**

Le positionnement N‐UP est un système automatiquement activé, quand la dimension de votre image dans votre logiciel graphique est plus petite que la moitié du type de film renseigné sous AccuRIP, elle va positionner les images de façon à placer un maximum d'image par film. Ce système fonctionne par un système de division mathématique. La taille de l'image doit tenir compte des éventuels croix de repérage.

Pour plus d'information sur ce système, vous pouvez consulter la documentation spécifique fournie

MAC – disque dur > Applications principales > AccuRIP> App Notes Windows C:/Program Files>Fawkes Engineering> AccuRIP

Description des Menus d'AccuRIP

Les menus de AccuRIP permettent une navigation simple dans le programme et pour la plupart ne serons pas nécessaires pour une utilisation courante.

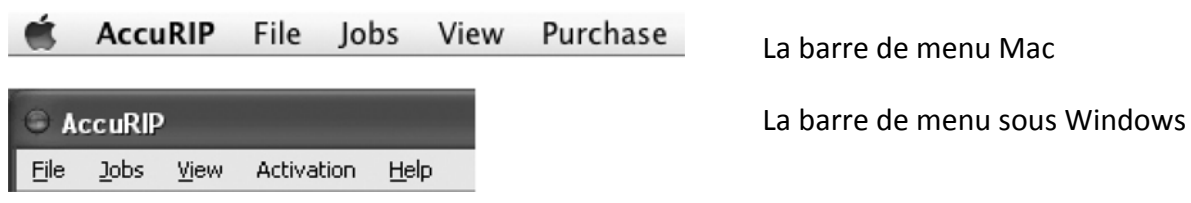

## Sur le menu MAC

Les utilisateurs sous Mac peuvent accéder au répertoire « About » pour obtenir les informations relatives à la version du logiciel utilisé et le numéro de séries. Sous Windows ces informations sont disponibles dans le menu « Help ». Ces éléments sont utilisés pour le support technique ou pour la commande du logiciel.

## Hide AccuRIP (MAC)

Ferme la fenêtre AccuRIP

## Quit AccuRIP (MAC)

Ferme l'application AccuRIP uniquement, le logiciels est toujours disponible pour une utilisation a la demande depuis la fonction imprimé sur AccuRIP de votre logiciels graphique.

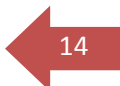

# <sup>15</sup> *Sous le menu fichier, vous pouvez trouver : Test d'impression – Setup – Quit*

## Test d'impression

Lors du paramétrage du logiciel AccuRIP, il est recommandé d'effectuer un test d'impression pour s'assurer que les réglages choisis vous permettent d'obtenir la qualité désirée. Le film test est un fichier destiné spécifiquement à pouvoir contrôler la qualité de sortie des films sous AccuRIP.

## SETUP (Paramétrage)

Le menu SETUP permet le réglage d'AccuRIP au travers des 3 tableaux de fonctions décrits précédemment dans le manuel. Vous pouvez retourner sous chacun de ces menus aussi souvent que vous le souhaitez afin de changer les paramètres, par exemple si vous souhaitez changer de type d'imprimante, de films ou de définition de trame.

Dans la fenêtre Job Menu, vous trouvez les fonctions suivantes :

# *Refresh job list – Pause job Processing – Resume job Processing – Cancel Job‐ Delete All Jobs.*

Ces fonctions sont accessibles depuis les icones a en haut de la barre des taches.

## Corbeille :

Supprime le fichier, de la liste d'attente des fichiers à imprimer par le RIP Carré Vert :

STOP l'impression de votre fichier – le menu permet également la suppression du fichier

## Double barre verte :

Met l'impression en pause

## Triangle vert

Redémarre l'impression si l'impression était en PAUSE. Vous pouvez voir dans la fenêtre droite d'AccuRIP, l'information « RIPCore Paused » s'affiche quand l'impression a été mise en pause. Après impression sur le triangle vert le message « Ripcore Ready »

• AccuRIP peut être mis en mode Pause tant que le fichier n'est pas complètement imprimé. N'oubliez pas que tant que le mode Pause est activé, l'imprimante n'imprimera plus.

#### Dans la fenêtre View sont accessibles les fonctions suivantes :

#### Job history –Job details – Tool Bar

Ici vous pouvez choisir quels menu sont visible sous AccuRIP. Tous les menus sont accessibles, vous pouvez donc personnaliser l'affichage a votre convenance.

Job History and Details fournis les informations de base sur les fichiers qui ont été envoyés et imprimés sous AccuRIP. La barre de menu peut être affiché ou masquée dans le menu View.

UTLISATEURS WINDOWS

Sous le menu VIEW sont accessibles les fonctions

#### *Help- About*

Menu Help (utilisateur Windows uniquement)

Les utilisateurs Windows vont accéder au menu d'aide

About (utilisateur Windows uniquement)

Dans ce répertoire, les utilisateurs vont accéder aux informations relatives à la version du logiciel utilisé et les références d'enregistrement. Ces informations sont indispensables pour pouvoir contacter le service technique.

 Remarque : Pour les utilisateurs sous Max, ces informations se trouvent sous la fenêtre AccuRIP.

Sous le menu PURCHASE, se trouve

#### *Buy online - Enter Serial Number*

Ce menu n'est disponible que sous la version de test, une fois le logiciels commandé, le menu change et affiche ACTIVATION.

#### Purchase Menu :

Pour commander le logiciel, veuillez prendre contact à nos services au 01 41 19 29 74, nous vous transmettrons le code d'activation définitif du produit.

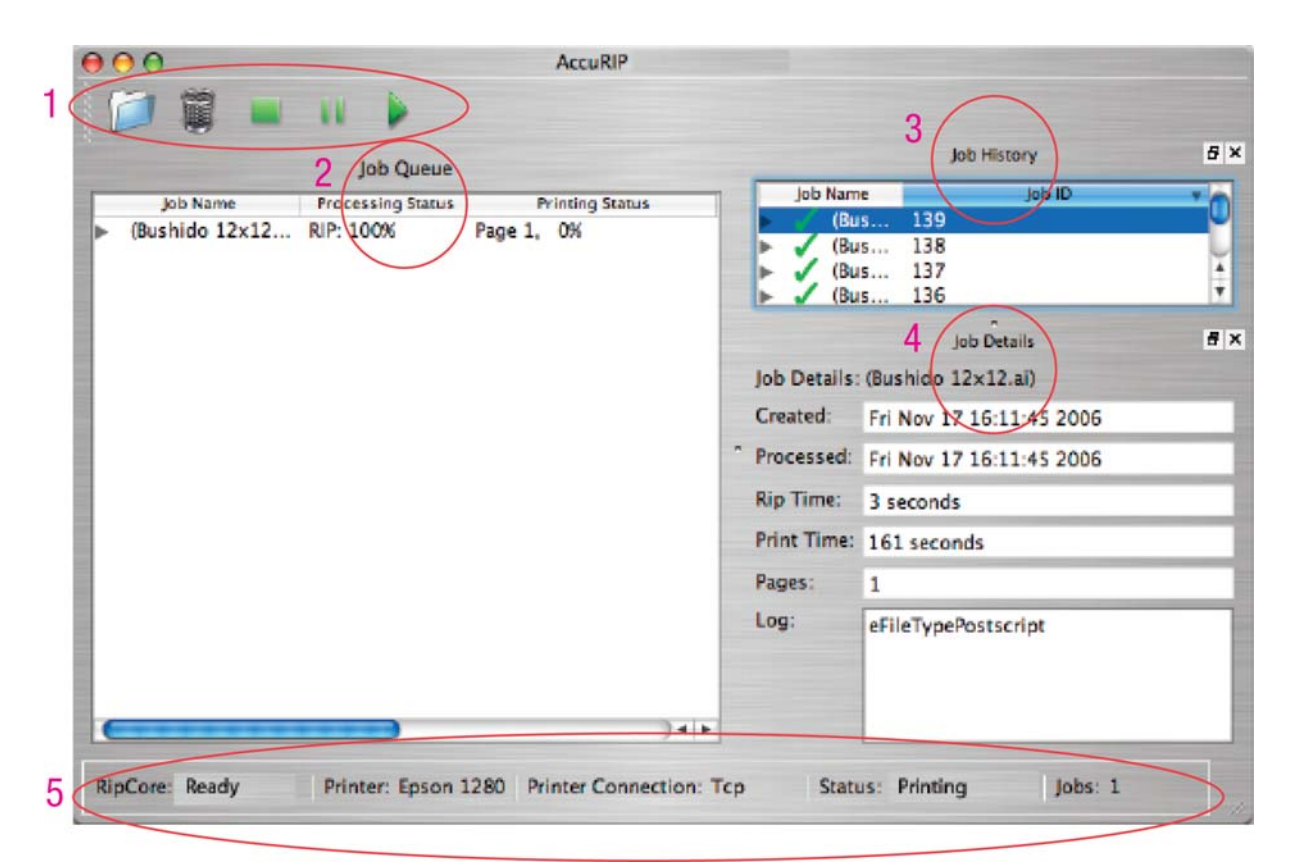

L'historique des fichiers imprimés, la liste d'attente et le détail des fichiers traités sont affiché dans la fenêtre de travail du logiciel AccuRIP.

#### **1 : Contrôle du fichier « Job Control Tools »**

Localisé en haut a gauche de la fenêtre (peut être positionné à droite en faisant glisser la page). Cette fenêtre est utilisée pour ouvrir un fichier, le supprimer ou l'arrêter. Ces commandes sont accessibles depuis les icones.

#### **2 : Liste d'attente « Job Queue » :**

Affiche le fichier en cours d'impression et l'ensemble des séparations relatives a ce fichier, jusqu'à ce que le fichier soit traité ;

#### **3 : Historique « Job History »**

Cliquez sur n'importe quel fichier traité pour afficher les informations relatives au fichier.

#### 4. Job details :

Fournis les informations générales sur le fichier imprimé (nom, temps d'impression etc.)

17

#### 5. Statu et barre d'état

 Situé en bas sous la fenêtre de travail, cette barre affiche les informations importantes sur le fonctionnement d'AccuRIP et l'état du réseau.

Vous avez un fichier PDF, Postscript ou EPS et ne disposez pas du logiciel pour lire ce type de fichier ?

Sélectionnez et déplacez simplement le fichier dans la fenêtre liste d'impression pour l'imprimer.

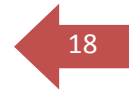

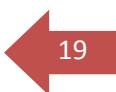

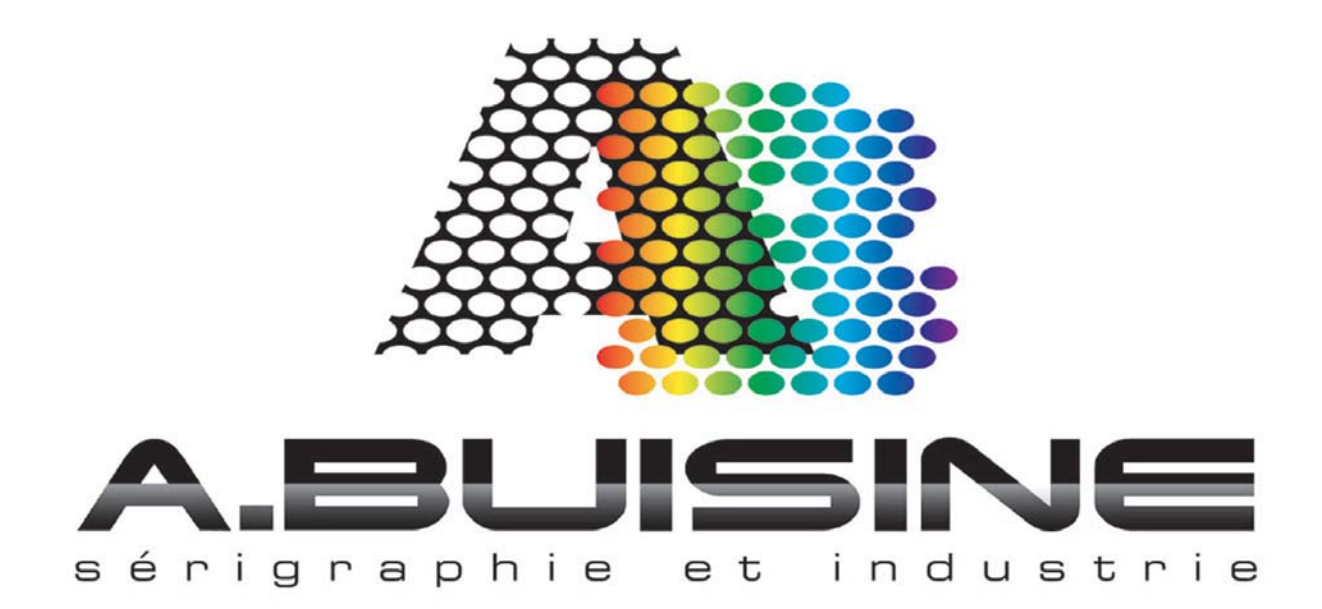

# **N'hesitez pas à nous contacter pour toute information complémentaire**

# **A.BUISINE SAS**

**78 rue Félix Faure 92700 COLOMBES Tel. :01 41 19 29 74 – Fax :01 47 85 82 10**

**www.abuisine.com**

**www.seri‐shop.com**

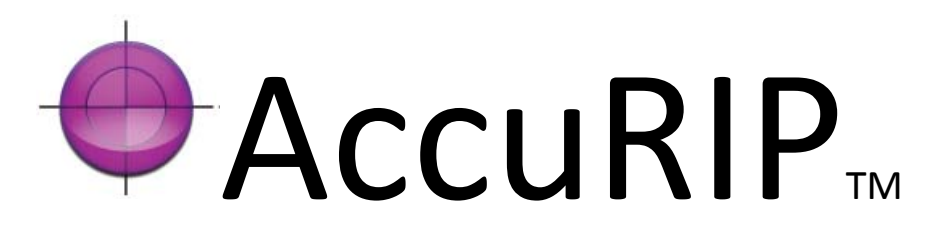

# UTILISATION DE **ACCURIP**

# AVEC VOTRE

# LOGICIEL GRAPHIQUE

Ce manuel décrit l'utilisation de votre logiciel graphique avec le rip pour la sérigraphie ACCURIP.

Avant tout utilisation, il est nécessaire que le logiciel AccuRIP soit correctement installé. Reportez vous au manuel AccuRIP pour l'installation et la configuration du programme.

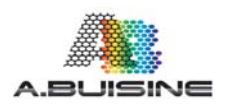

A.BUISINE – 78 rue Félix Faure 92700 COLOMBES

# **Impression d'un document en ton direct d'une seul couleur (un film)**

1‐Tout d'abord, ouvrez l'image à imprimer directement depuis Illustrator.

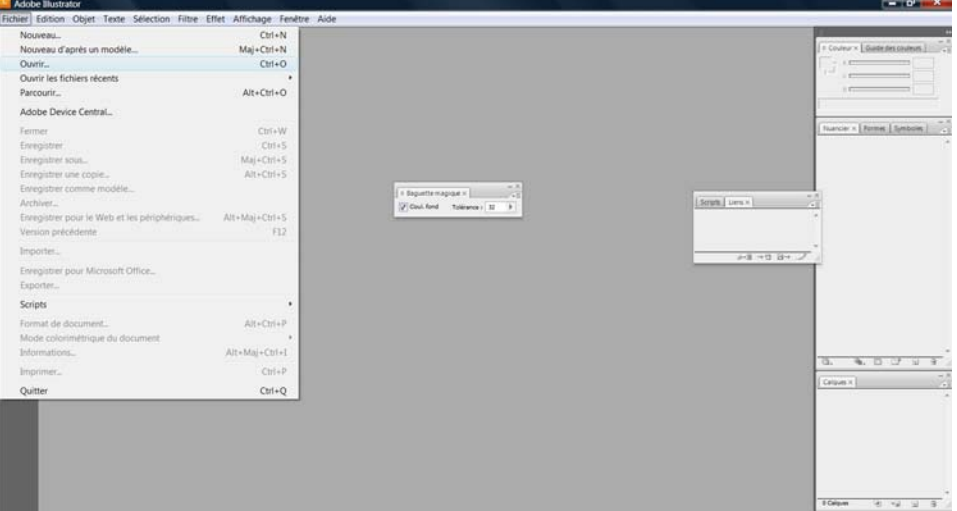

2‐ Une fois votre document ouvert, placez le au centre de la page et mettez le à la dimension souhaité

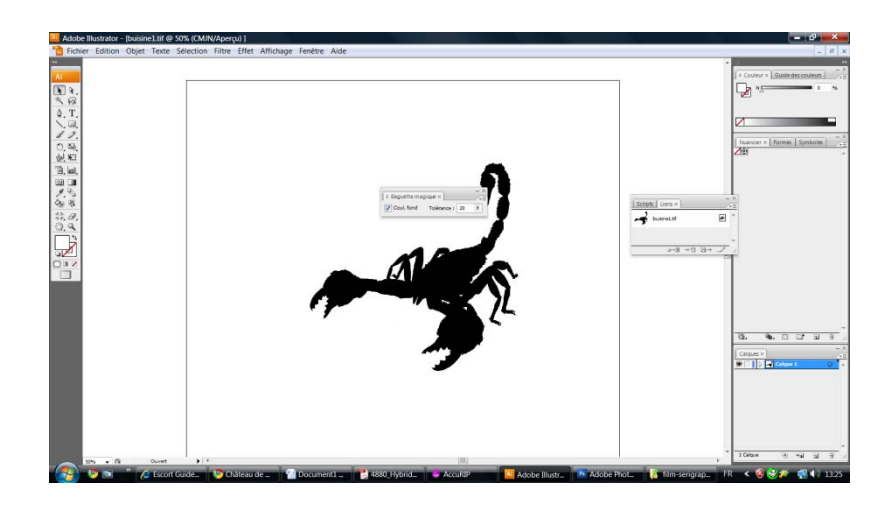

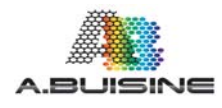

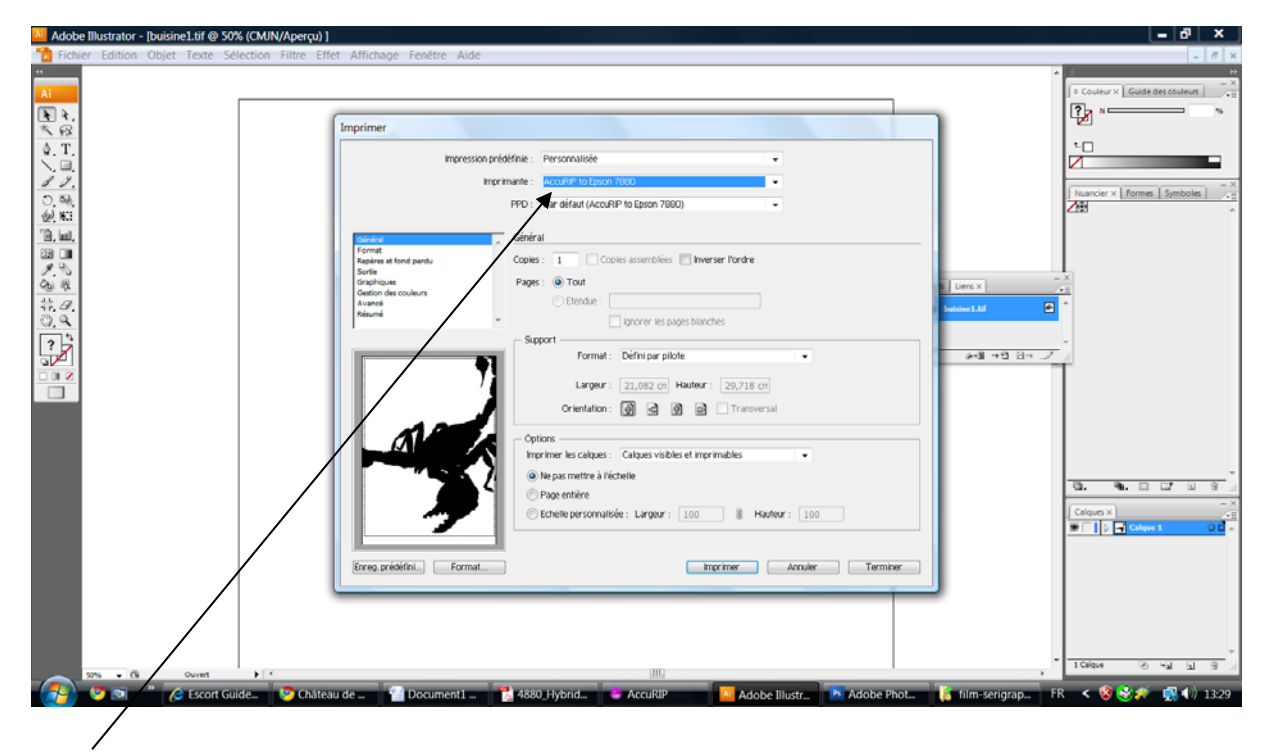

3‐ Appuyez sur la touche fichier « imprimer » pour accéder au menu suivant

4‐ Choisir comme imprimante l'imprimante ACCURIP TO EPSON xxx (xxx correspondant au modèle d'imprimante Epson que vous utilisez)

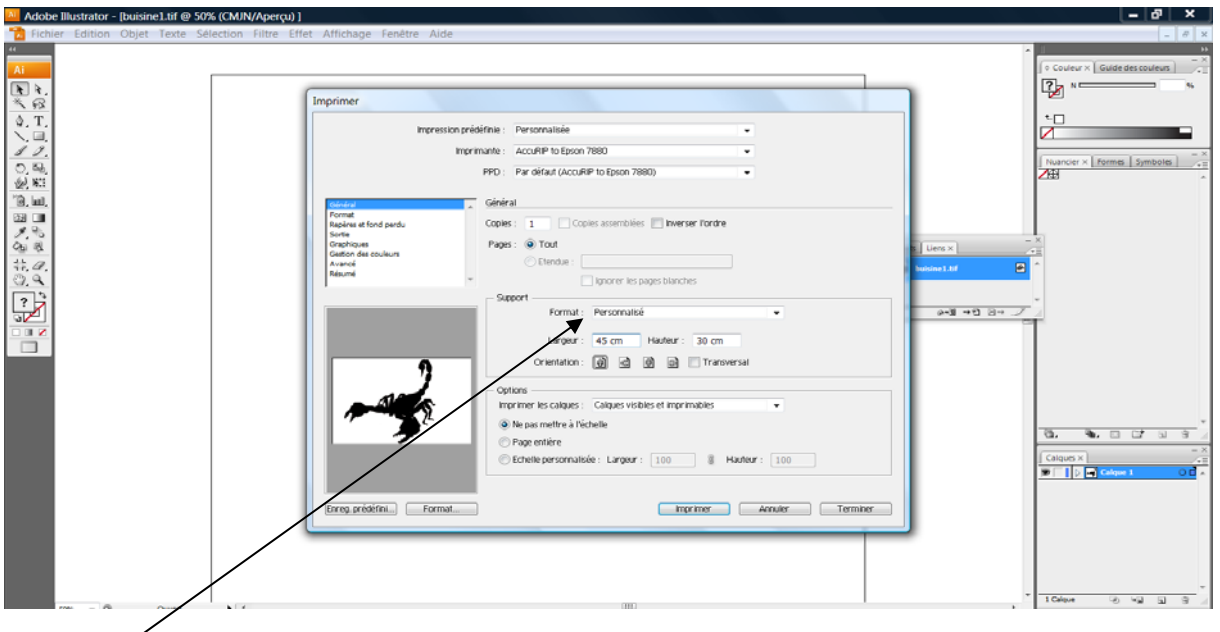

- 5‐ Sélectionnez dans la case format « Format personnalisé »
- 6‐ Indiquez ensuite les dimensions du support de l'image
- 7‐ Appuyez ensuite sur la touche « imprimer », Illustrator va transférer le fichier dans le Rip AccuRIP qui va gérer l'impression sur l'imprimante.

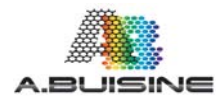

# **Impression d'un document en 4 couleurs avec séparation des couleurs (4 films)**

1‐Tout d'abord, ouvrez l'image à imprimer directement depuis Illustrator.

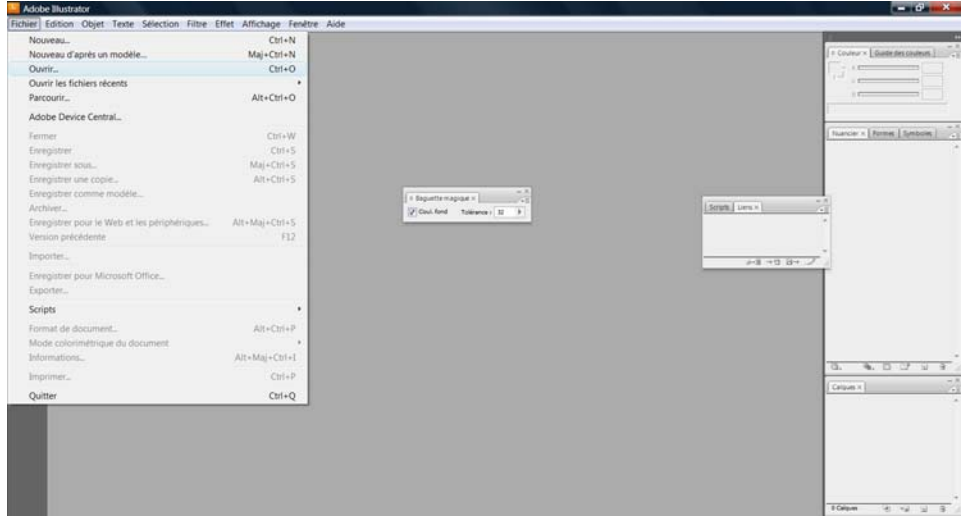

2‐ Mettez ensuite l'image au centre de votre document à l'échelle d'impression souhaitée

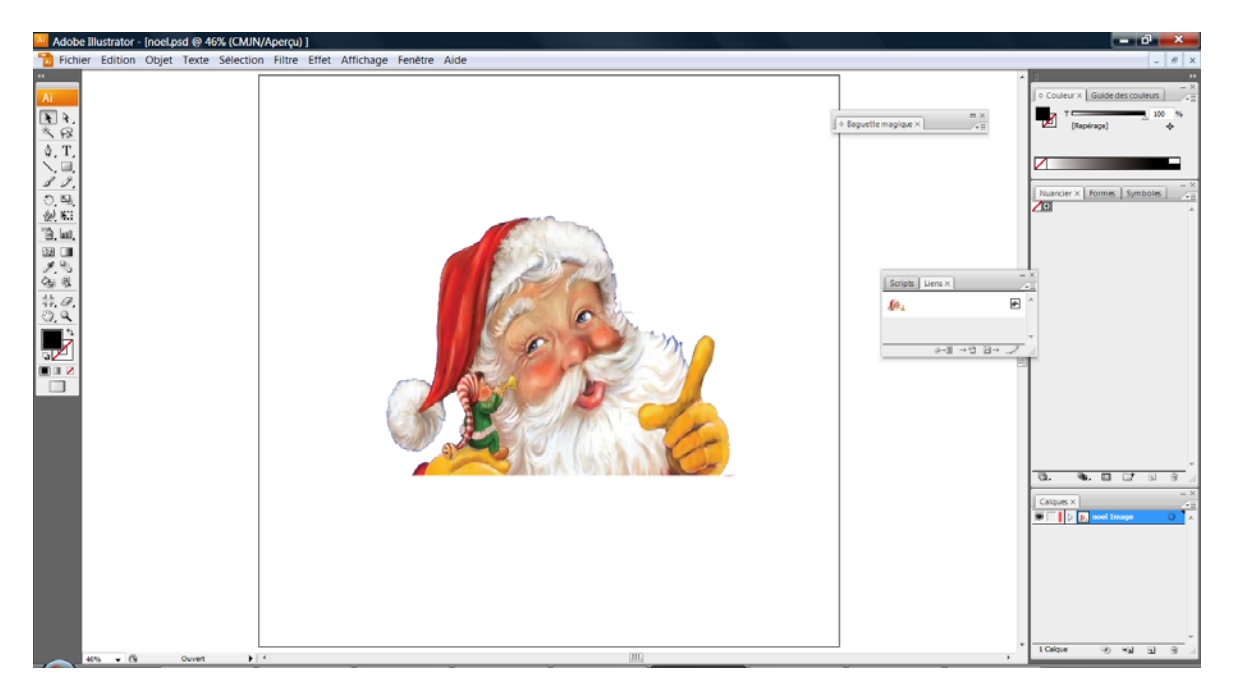

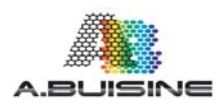

3‐ Ajoutez ensuite les croix de repérage dans votre document pour permettre le calage des couleurs sur votre machine d'impression. Illustrator propose des croix de repérage dans les options de sorties du document, ces crois sont cependant très petite pour la sérigraphie, aussi il est préférable de créer vos propres croix de repère.

M Adobe Illustrator - Inoel ned @ 100% (CMIN/Ape tur × | Guide des i ⋫  $\int$ o Baguette magique  $\times$ ◆「○ノ四川」  $er \times$  Formes  $\vert$  S **bo** Sélecteur de couleurs 国国の長 Sélectionner une couleur  $\overline{\phantom{a}}$  OK Annuler  $\overline{M}$ anciers Opaché 60 (séle té 40 Ecran () ir le style par di<br>3 - Fal - 91  $10<sup>o</sup>$  $\overline{M}$ 100  $100$  $\overline{\phantom{0}}$ Couleurs Web seules **. .** . 

Utilisez pour cela l'option trait de Illustrator et sélectionnez la fonction repérage dans le nuancier

Il est indispensable que la couleur utilisée soit noir 100%, Magenta 100%, Jaune 100%, Cyan 100% pour que les croix de repérage sortent correctement sur chacun des films lors de la séparation de couleur.

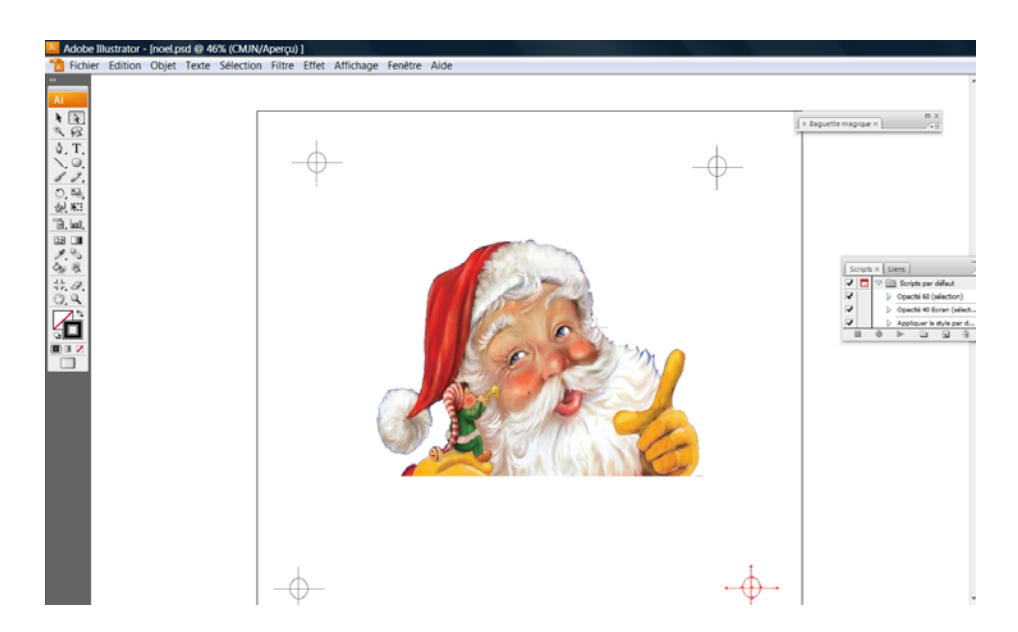

Placez les croix de repérage aux 4 coins de votre image, en dehors de la zone d'impression pour pouvoir masquer les repères sur vos écrans par la suite

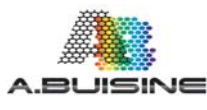

#### 4‐ Allez ensuite dans le menu impression

Sélectionnez comme imprimante AccuRIP to Epson xxx (xxx étant le modèle d'imprimante Epson que vous utilisez)

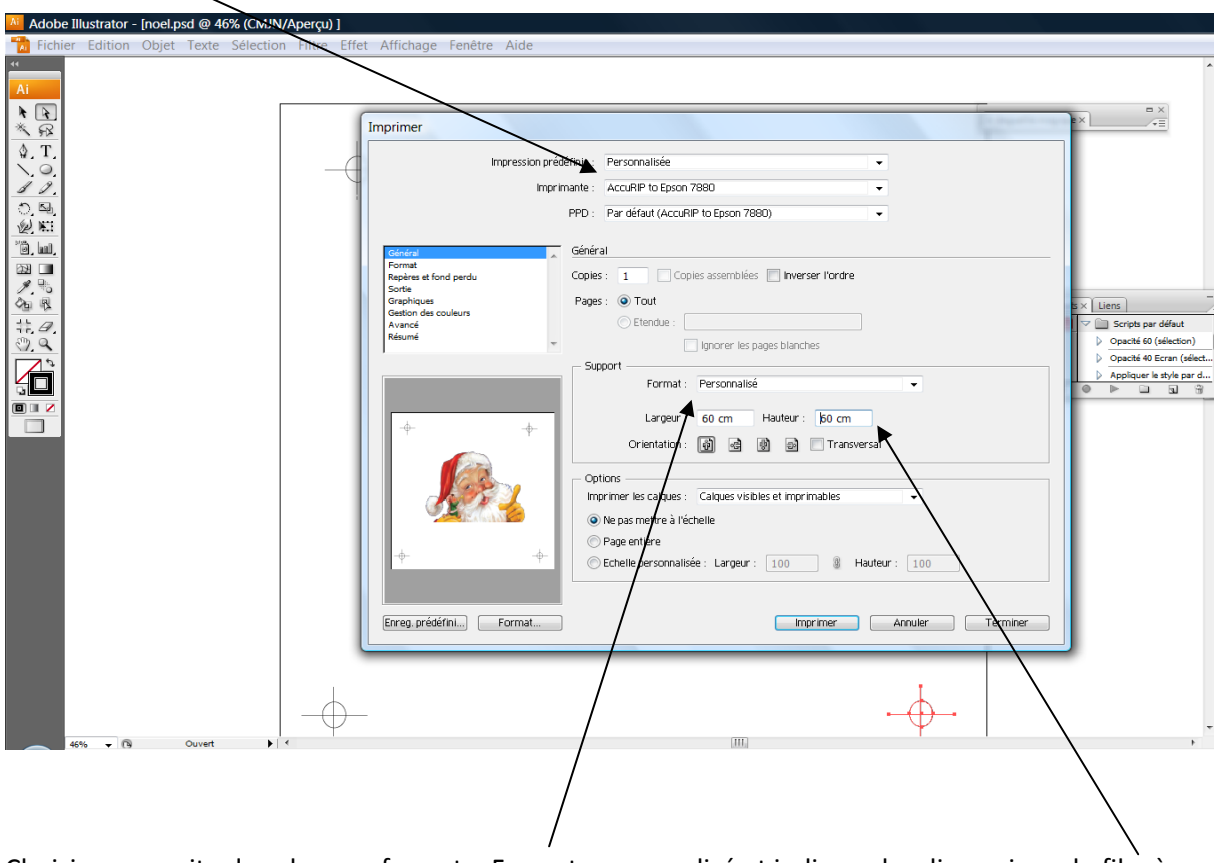

Choisissez ensuite dans la zone format « Format personnalisé et indiquez les dimensions du film à imprimer avec les repères. Cette étape est importante, en effet si cela est possible par rapport à la taille de film à imprimer et du support utilisé dans l'imprimante, AccuRIP va automatiquement dimensions les fichiers sur le film pour économiser au maximum le support.

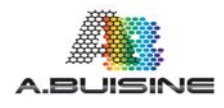

5‐ Accéder ensuite au menu « Sortie »

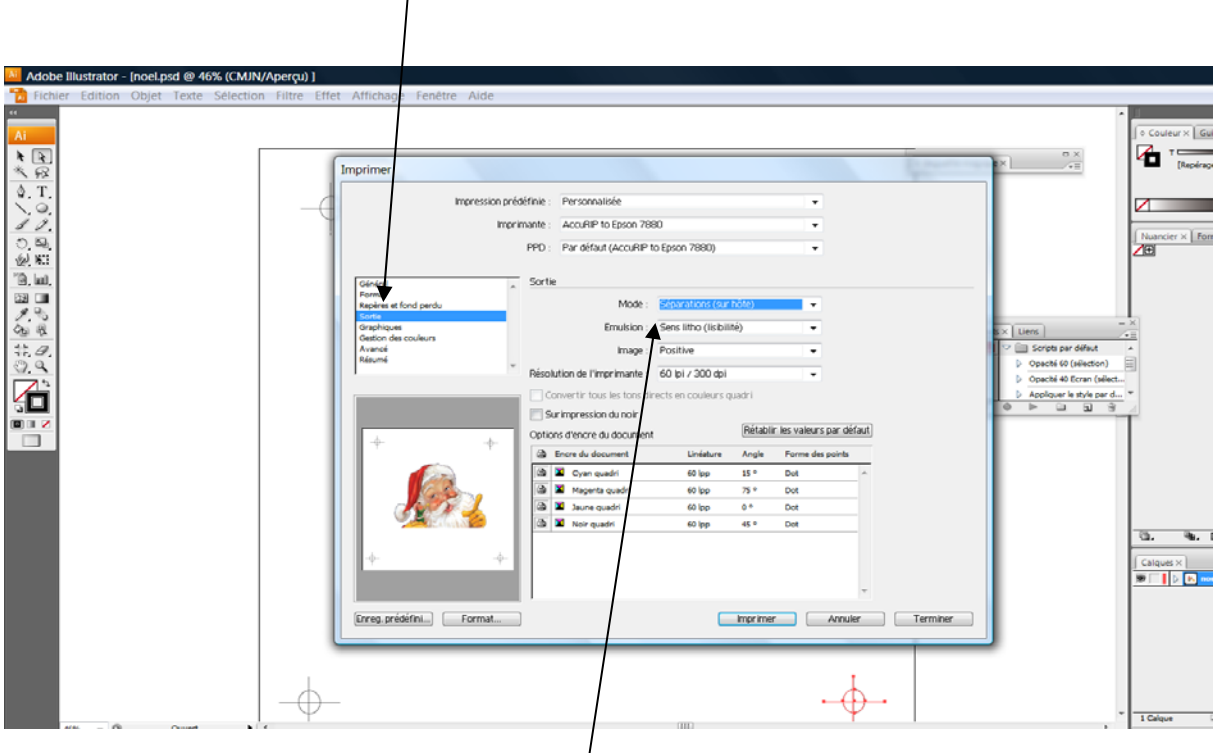

6- Sélectionnez le mode « séparation sur hôte »  $\frac{1}{2}$ 

Vous pouvez maintenant choisir la fréquence de trame que vous souhaitez utiliser, les angles et le type de point. Pour cela cliquez avec la souries sur la couleur à modifier et rentrez vous valeurs avec l'aide du clavier.

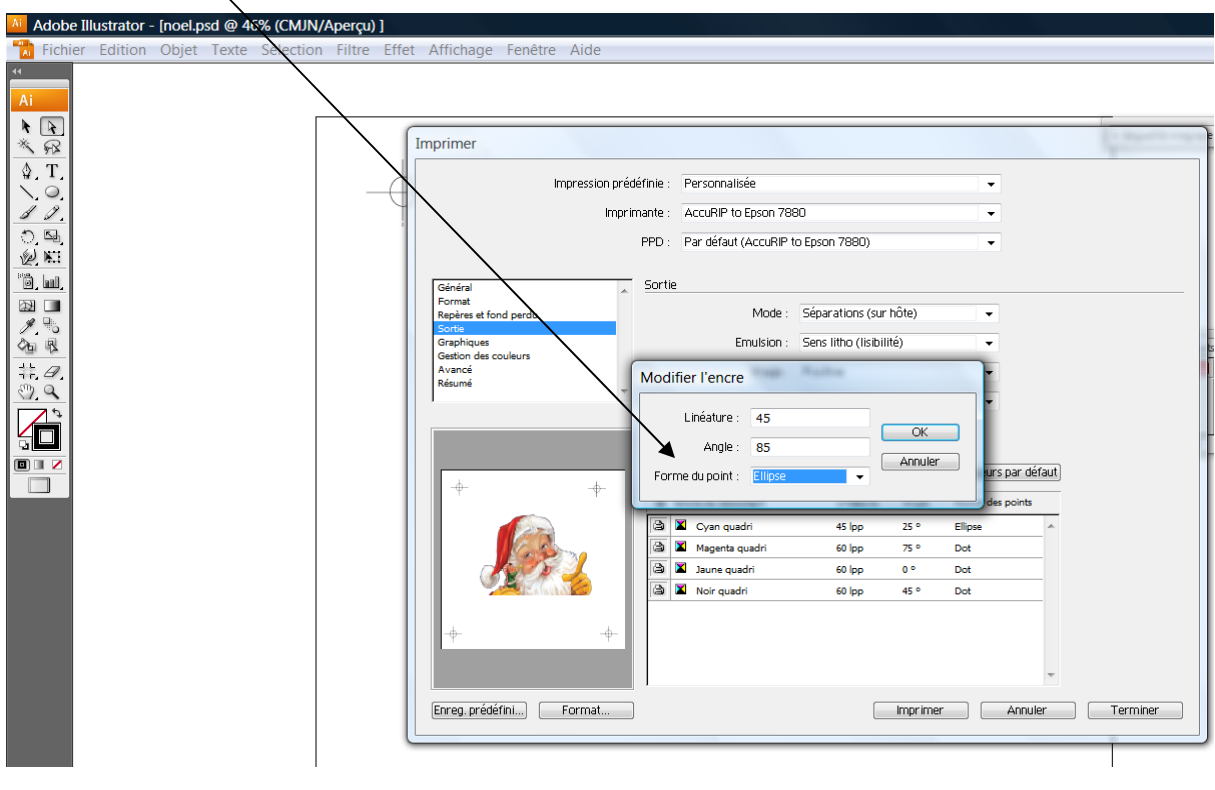

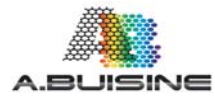

Le type de point, l'angle et la fréquence de trame doivent être choisis en fonction de vos applications, voici quelques recommandations pour les sérigraphes débutants.

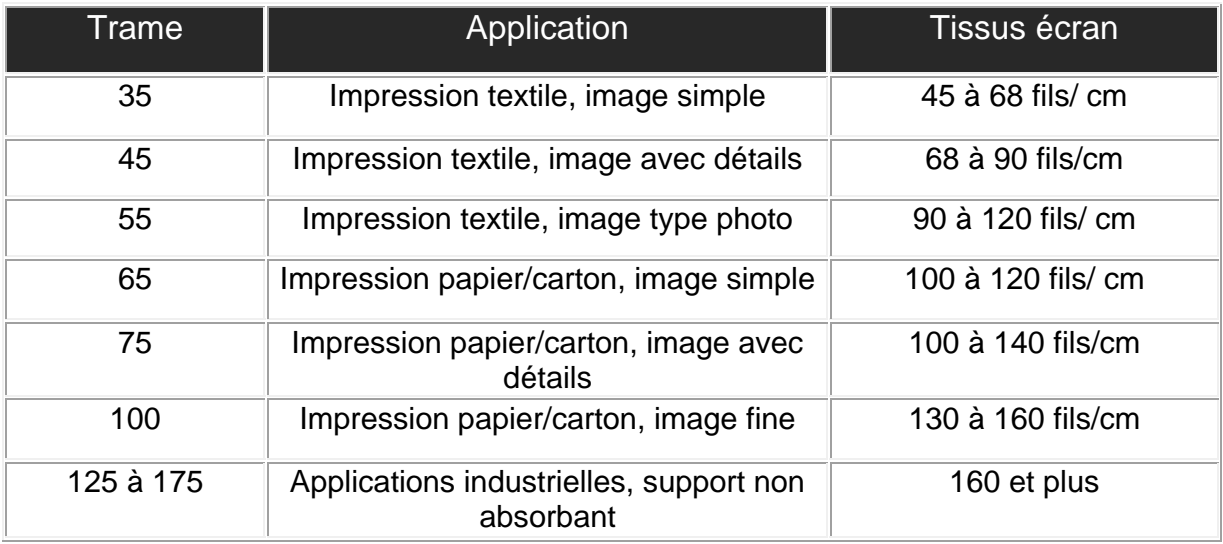

Angles proposés :

Cyan 75° / Magenta 15° / Jaune 105° / Noir 45° Ou Cyan 37,5° / Magenta 7.5°/ Jaune 52,5° / Noir 67,5°

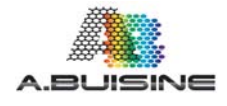

8- Appuyez ensuite sur la touche imprimez, les fichiers vont être transmis directement dans AccuRIP qui va gérer l'impression.

 $\ddot{\phantom{a}}$ 

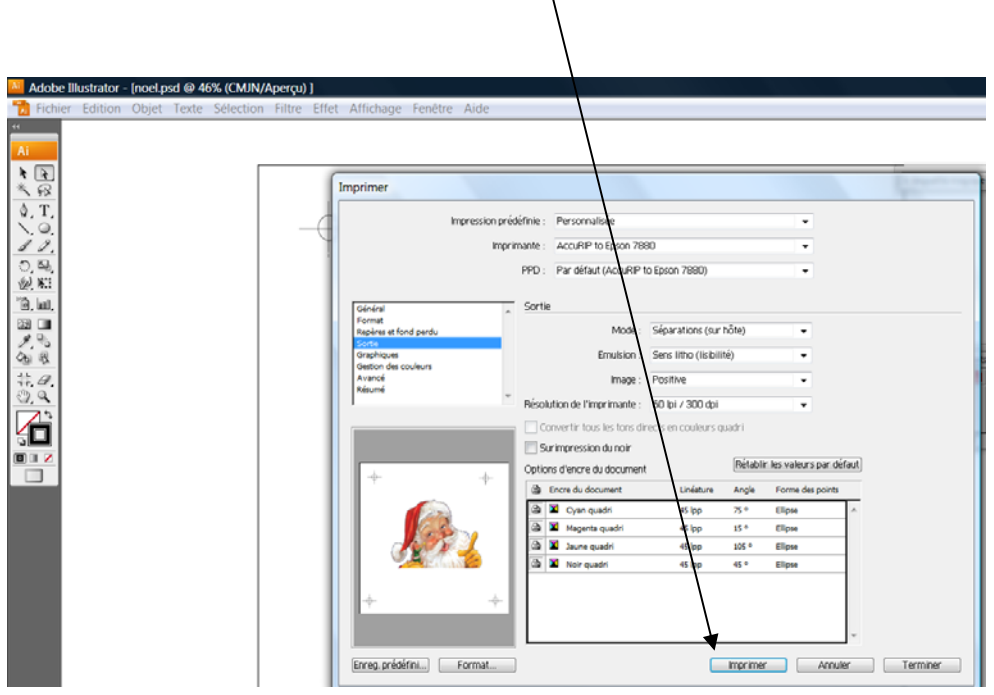

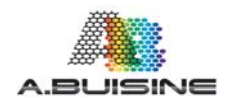